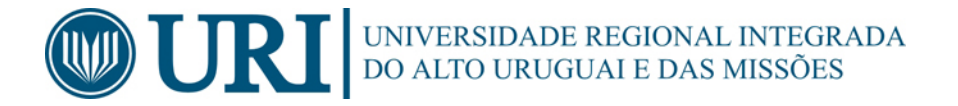

# **Manual de Utilização**

# **Sistema de Projetos URI - SPURI**

Versão 1 - Revisão 3

Fevereiro/2018

Erechim/RS

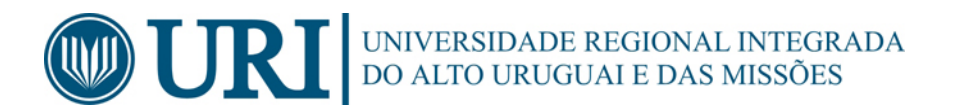

# ÍNDICE

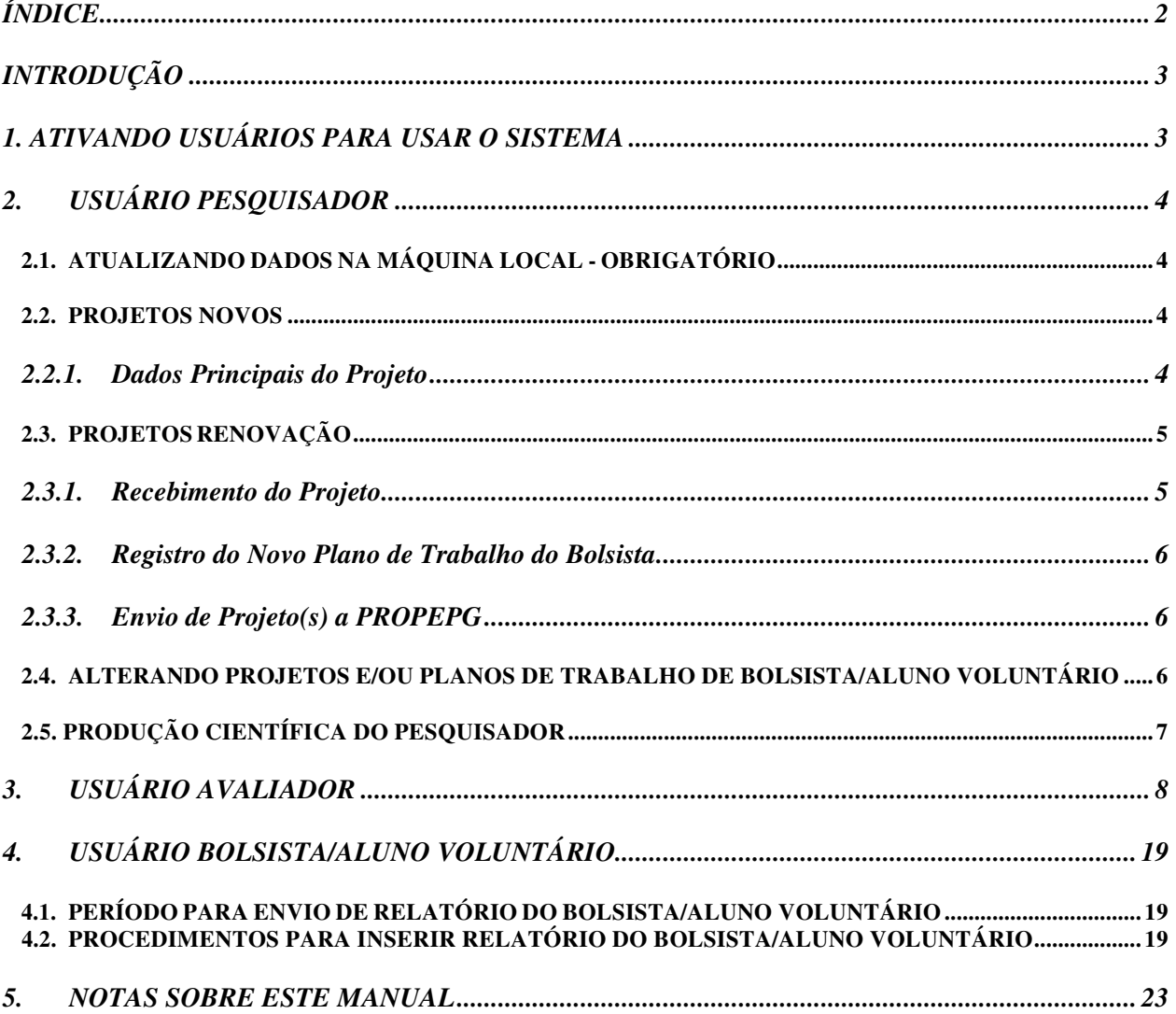

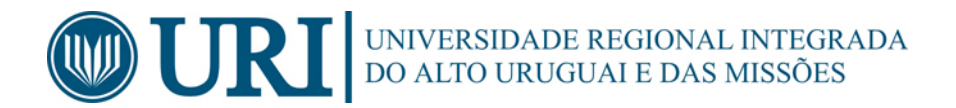

## **INTRODUÇÃO**

Este Manual fornece instruções sobre a utilização do *Sistema de Projetos URI –*  SPURI para que os usuários bolsista, aluno voluntário e pesquisador/orientador/extensionista/avaliador possam submeter Projetos de Pesquisa e/ou de extensão, lançar Relatórios Parciais/Finais, avaliar projetos e relatórios para renovação e, cadastrar outras informações pertinentes.

Aqui apresentamos a versão 1.3 do Manual de Utilização do SPURI, a qual explica como utilizar a maior parte dos recursos do Sistema.

À medida que forem incorporadas novas ferramentas ao sistema, novas versões do manual serão disponibilizadas.

#### **1. ATIVANDO USUÁRIOS PARA USAR O SISTEMA**

Para ativar um **Usuário** na máquina, serão necessários os códigos **Usuário** e **Senha**  emitidos pela PROPEPG e enviados via e-mail aos usuários.

Os passos abaixo permitem ativar um usuário:

- **1.** Com o computador conectado à Internet, abra o programa *Sistema de Projetos URI*.
- **2.** Clique no botão **Login**.

A tela que irá encontrar é a seguinte:

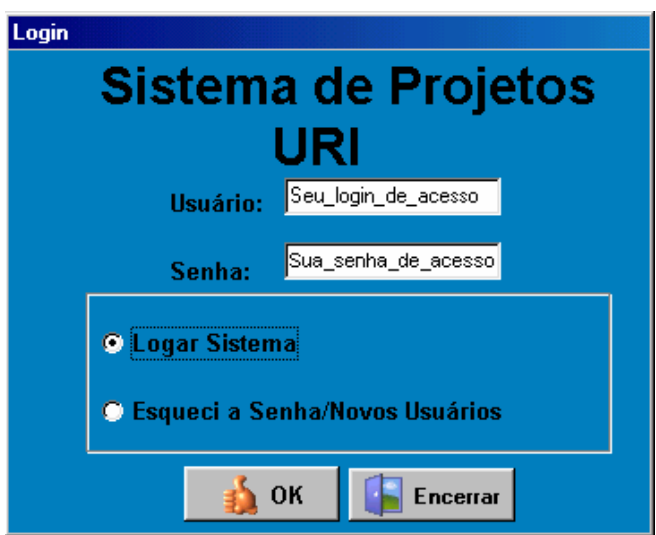

Figura 1 – Ativar usuário

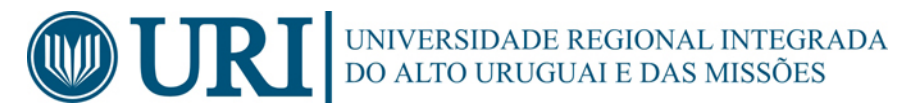

- **3.** Informe **Usuário** e **Senha** nos campos solicitados.
- **4.** Selecione a opção **Logar Sistema**.
- **5.** Clique no botão **OK**.
- **6.** Aguarde até que seja apresentada uma tela de aviso indicando a sua liberação.

Caso seja exibida a mensagem *"O usuário não existe na máquina. Iniciar ativação"*. Clique em **OK** e siga as orientações das caixas de texto.

## **2. USUÁRIO PESQUISADOR**

#### 2.1. ATUALIZANDO DADOS NA MÁQUINA LOCAL - OBRIGATÓRIO

Estando o Pesquisador em conformidade com o descrito no iten *"Ativando usuários para usar o sistema"* (p.3), deve primeiro atualizar as *Tabelas do Sistema para que sejam baixadas as informações dos editais abertos.*

Para isto, deve seguir os passos abaixo:

- **1.** Clique no menu **Utilitários** e na opção **Atualizar tabelas do sistema**.
- **2.** Clique no botão **Atualizar tabelas do sistema.**

Aguarde até que seja exibido a mensagem "*Atualização concluída com êxito".*

**3.** Clique no botão **OK** e em seguida **Fechar**.

#### 2.2. PROJETOS NOVOS

A inscrição de novos Projetos do Pesquisador no *Sistema de Projetos da URI*  constitui-se de três momentos. O primeiro, do preenchimento dos **Dados Principais** e, o segundo, do preenchimento do **Plano de Trabalho do Bolsista/Estagiário** e, finalmente, o de **Envio** a PROPEPG.

#### **2.2.1. Dados Principais do Projeto**

Para inserir os **Dados Principais** do projeto:

T.

- **1.** Execute, primeiro, os procedimentos do item **2.1**, caso ainda não os tenha executado.
- **2.** Clique no menu **Projetos** e na opção **Cadastro de Projetos**.

**College** 

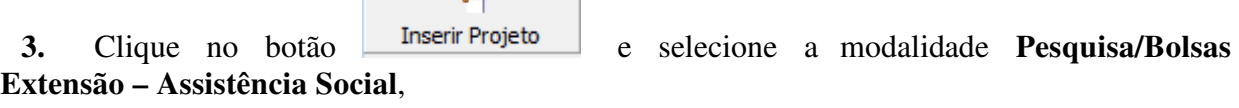

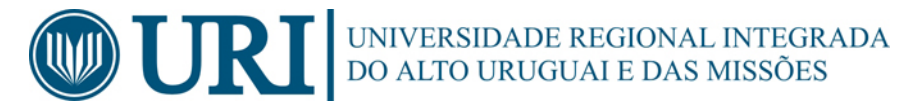

a modalidade do projeto. Sendo que o Título do Projeto e do Plano de Trabalho **não devem** estar com todas as letras em maiúsculo, apenas as que forem necessárias, (Nomes, siglas, etc.).

**5.** Para anexar o *Arquivo RTF do Projeto e do Plano de Trabalho do Bolsista,* em programas de bolsa, clique no botão  $\mathbb{B}$  e escolha o arquivo.

**6.** Se o projeto tiver a necessidade de ser encaminhado ao *Comitê de Ética (CEP/CEUA)*, selecione as opções pertinentes ao seu projeto e insira o número do documento de aprovação do

mesmo junto ao Comitê, clicando no botão **e Adicionar Documento** e depois em **Confirmar** .

**7.** Se o projeto for vinculado a bolsas de pesquisa, selecione e m qual(is) programa(s) deseja submeter o projeto (PIBIC/CNPq, PIBITI/CNPq, PIBIC-EM/CNP, PROBIC/FAPERGS, PROBITI/FAPERGS, PIIC/URI, PIITI/URI, PIIC-EM/URI, PROBIC/URI, REDES/URI e/ou URI/MEMÓRIA), respeitando as especificidades de cada programa.

 $\overline{\mathscr{S}}$ 

8. Após concluir o preenchimento dos campos necessários clique em Gravar Dados

#### 2.3. PROJETOS RENOVAÇÃO

A inscrição de Renovação de Projetos do Pesquisador no *Sistema de Projetos da URI,* somente para os programas de bolsa, constitui-se de quatro momentos. O primeiro, o aluno bolsista deve ter enviado o relatório parcial até a data estipulada pela PROPEPG, segundo o recebimento do projeto, terceiro, o registro do novo **Plano de Trabalho do Bolsista/Estagiário** e, finalmente, o de **Envio** a PROPEPG.

#### **2.3.1. Recebimento do Projeto**

- **1.** Execute, primeiro, os procedimentos do item **2.1**, caso ainda não os tenha executado.
- **2.** Clique no menu **Utilitários** e na opção **Receber Projetos**.
- **3.** Clique no botão **Receber Projetos.**
- **4.** Clique em **Conectar Servido Reitoria**.

Aguarde até que o sistema baixe na máquina em uso os projetos aprovados no *Edital do ano anterior* implementados e vigentes. Clique na caixinha  $\nabla$ junto ao *Titulo do Projeto* para baixar as informações na sua máquina.

- **5.** Clique no botão **C** Receber Projeto(s) e siga as instruções da tela seguinte.
- **6.** Aguarde até que seja visualizada "*Recebimento de Projetos Concluído*".
- **7.** Clique no botão **Fechar**.

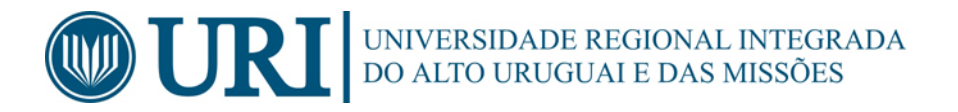

#### **2.3.2. Registro do Novo Plano de Trabalho do Bolsista**

O pesquisador tendo executado os procedimentos do item **2.3.1,** deverá seguir os seguintes passos:

- **1.** Clique no menu **Projetos** na opção **Cadastro de Projetos**.
- 2. Clique no botão **Localizar**

**3.** Selecione o *Título do Projeto,* dando um duplo clique sobre o mesmo. A partir deste ponto, você deverá clicar no botão Renovar Projeto/PTB, o sistema te direcionará direto para a aba Subprojetos/PTB's.

- **4.** Clique no botão **Adcionar SubProjeto/PTB.**
- **5.** Informe o *Título do Novo Plano de Trabalho do Bolsista.*
- **6.** Anexe o Arquivo RTF do PTB, clicando no botão  $\mathbb{B}$  e escolhendo o arquivo.
- **7.** Clique em **.**
- 8. Clique no botão Gravar Dados
- **9.** Siga as instruções do item 2.3.3 para enviar os dados a PROPEPG.

### **2.3.3. Envio de Projeto(s) a PROPEPG**

Para enviar os **Dados do Projeto** e **Plano de Trabalho do Bolsista/Estagiário**, os passos abaixo devem ser seguidos:

- **1.** Clique no menu **Utilitários** e na opção **Enviar Dados a Reitoria**.
- **2.** Clique no botão **de la Conectar Servidor**

**3.** Marque os projetos que deseja enviar e clique em Enviar.

**4.** O sistema vai gerar um comprovante onde constam informações como data e hora do envio, edital selecionado, título do Projeto e do(s) Plano(s) de Trabalho de Bolsista, quando tiver, entre outras.

### 2.4. ALTERANDO PROJETOS E/OU PLANOS DE TRABALHO DE BOLSISTA/ALUNO VOLUNTÁRIO

O pesquisador tendo executado os procedimentos do item **2.2.1** e desejando alterar

o projeto novo já salvo, deverá clicar no Botão **Localizar** 

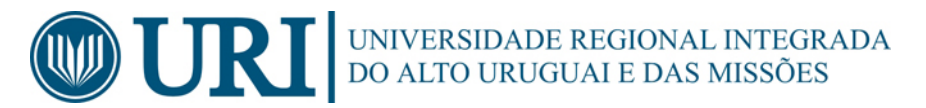

Selecione o *Título do Projeto*, dando um duplo clique sobre o mesmo. A partir deste ponto, deverá clicar no botão Alterar Projeto, para fazer as modificações necessárias. Feitas as alterações, clique no botão <sup>Gravar Dados</sup>

Para que as alterações sejam validadas no *SPURI,* é necessário enviar a Reitoria repetindo os procedimentos do item **2.3.3**.

## 2.5. PRODUÇÃO CIENTÍFICA DO PESQUISADOR

Para cadastrar a Produção Científica na máquina e enviar a Reitoria:

- 1. Clique no menu Produção Científica.
- 2. Preencha os dados solicitados na tela de acordo com sua produção e titulação.
- 3. Clique em Salvar Produção e, depois em Salvar / Receber Produção Científica para enviar a *Produção Científica* à Reitoria.
- 4. Selecione a opção **Enviar Produção** e clique em . Para atualizar a *Produção Científica já cadastrada:*
- 1. Clique no menu Produção Científica.
- 2. Clique no botão **Sensian / Receber Produção Científica**
- 3. Na próxima tela, selecione a opção **Receber Produção**.
- 4. Clique no botão **confirma**

- 5. Siga as instruções seguintes e aguarde a mensagem *"Procedimentos de Recebimento Finalizados"*.
- 6. Clique em  $\sqrt{\frac{1}{\sqrt{2}}}$  Voltar
- 7. Confira e atualize os dados do ano anterior. As informações cadastradas são de responsabilidade do pesquisador.
- 8. Clique em Salvar Produção e, depois em Salvar / Receber Produção Científica para enviar a *Produção Científica* à Reitoria.
- 9. Selecione a opção **Enviar Produção** e clique em .

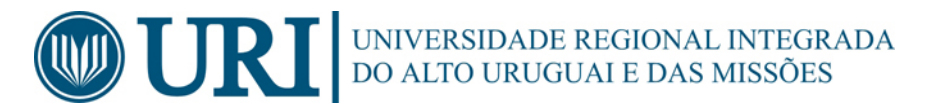

# **3. USUÁRIO AVALIADOR**

 O Sistema de avaliação é on line, no endereço: http://db2.reitoria.br/projetos\_web. Para um melhor funcionamento sugerimos o navegador Mozilla.

 Atualmente o sistema funciona em duas versões, sendo que a versão SPURI – Online esta em fase final de testes e será a oficial.

Após informar login e senha, seguir os passos descritos abaixo:

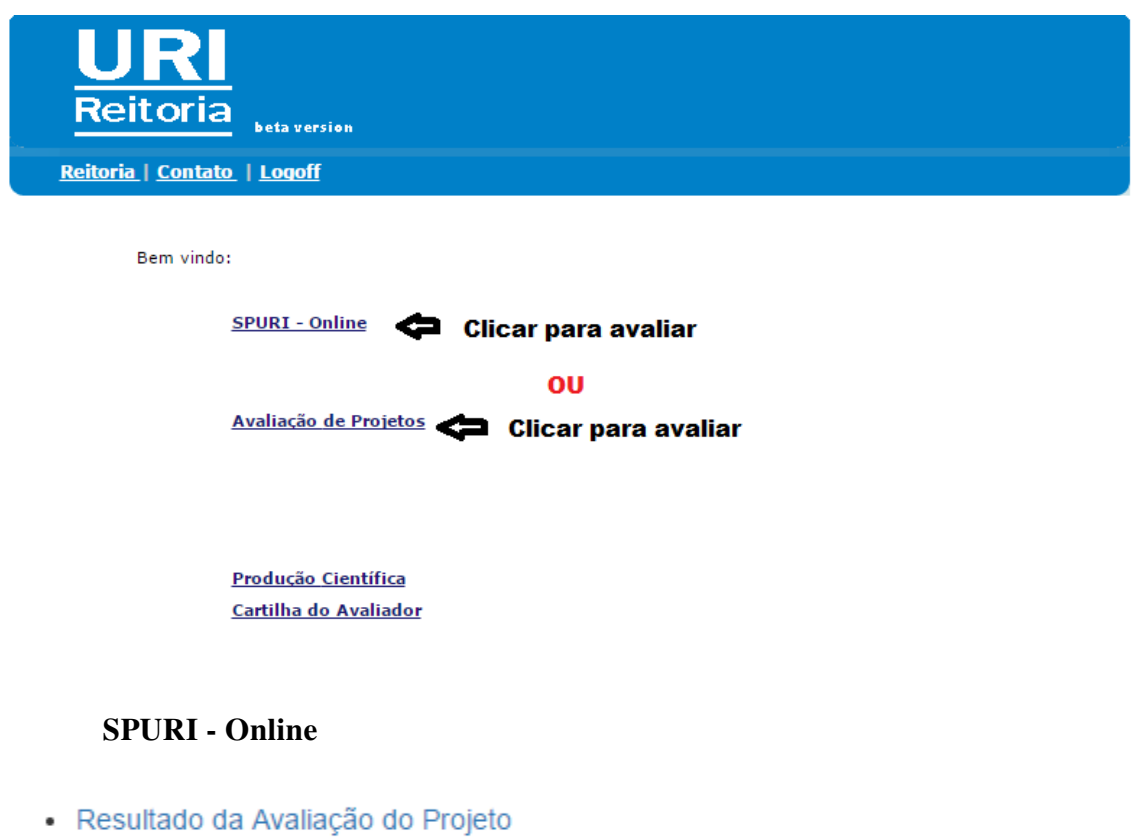

- Avaliação de Projetos **Clicar para avaliar**
- · Avaliação de Relatórios
- · Base: REITORIABD

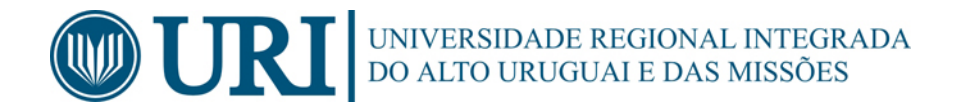

#### Muda de aba após avaliado, mas pode Projetos dentro do período, alterar a avaliação

Não Avaliados Avaliados  $\bar{H}$  $\overline{a}$ Projeto Título do Projeto **PTB** Título do PTB 4984 A Política Pública de Financiamento Estudantil (FIES) e as estratégias de apropriação adotadas por uma Instituição Comunitária de Ensino Superior (ICES) do RS do RS

> Clicar para abrir a avaliação

6333 A Política Pública de Financiamento Es apropriação adotadas por uma Instituic

Visualizar Dados Projeto Olá Voltar

#### Código Projeto: 4984

Você esta avaliando um projeto novo

#### Clicar para ver o projeto

Média Final: 0

Projeto: A Política Pública de Financiamento Estudantil (FIES) e as stratégias de apropriação adotadas por uma Instituição Comunitária de Ensino Superior (ICES) do RS

Plano de Trabalho: A Política Pública de Financiamento Estudantil (FIES) e as estratégias de apropriação adotadas por uma Instituição Comunitária de Ensino Superior (ICES) do RS

Média Questões Projeto: 0 Média Questões PTB: 0 Producão Científica: 0.00

Situação: Não Avaliado

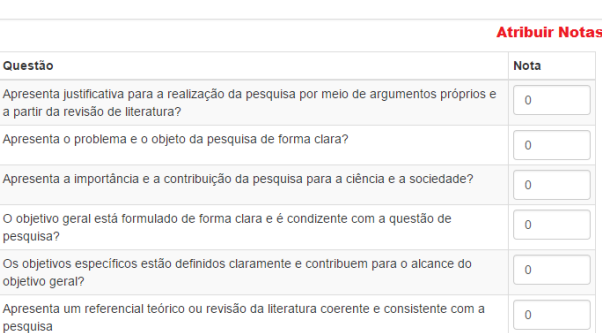

Descreve a natureza da pesquisa (tipo de estudo) e, quando for o caso, apresenta as

Apresenta os critérios para definir a amostra e/ou objeto de estudo)? Para pesquisa

s para denim a amoda droa objeto az zznazy.<br>Ita as fontes detalhando os critérios para a selecão

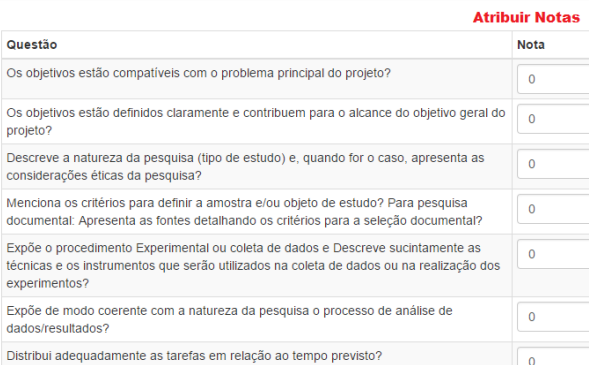

#### **Parecer**

considerações éticas da pesquisa?

Aqui pode ir instruções sobre como preencher o parecer Incerir o parecer descritivo. Salvar Avaliação Sair sem salvar Avaliação **Clicar para Salvar/Envia** 

 $\overline{0}$ 

 $\overline{0}$ 

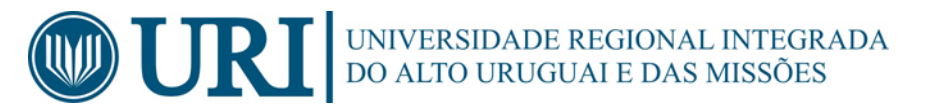

#### **Visualizar Projeto:**

Projeto: A Política Pública de Financiamento Estudantil (FIES) e as estratégias de apropriação adotadas por uma Instituição Comunitária de Ensino Superior (ICE Condição do Projeto: Projeto Novo

Produção Científica **Clicar em cada item** Dados do Projeto Dados Complementares Planos de Trabalho para visualizar Download do arquivo do projeto **Clicar para ver o projeto** Modalidade: Pesquisa - Iniciação Científica URI Condição do Projeto: Projeto Novo C.H. Semanal dedicada ao Projeto: 4 hora(s) Duração: 01/08/2017 até 31/07/2019 Grande Área de Conhecimento: Ciências Sociais Aplicadas Área de Conhecimento: Administração Grupo de Pesquisa: Desenvolvimento Regional - Gestão de Políticas Públicas e Privadas Linha de Pesquisa: Estratégias organizacionais Edital: 03/2017 - Iniciação Científica URI Financiamentos: PIIC/URI Comitê de Ética: Não

#### Projeto - Novo:

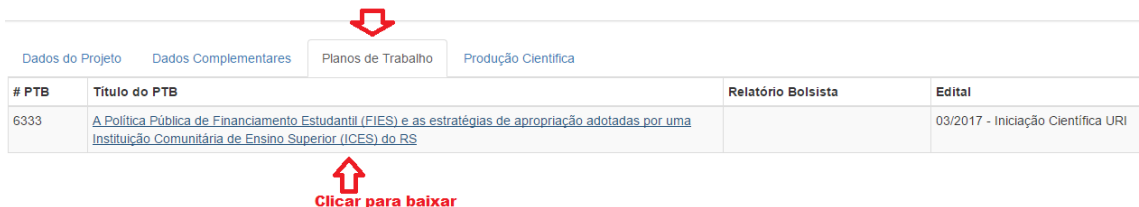

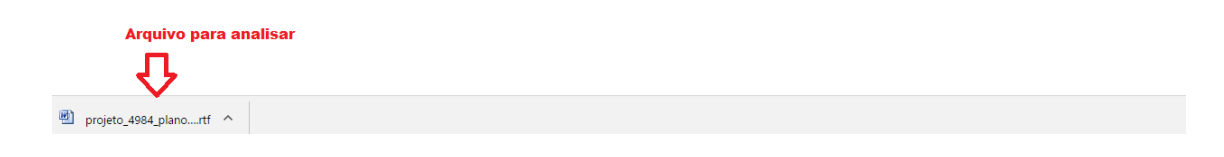

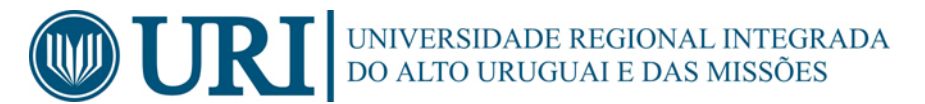

#### **Projeto - Renovação:**

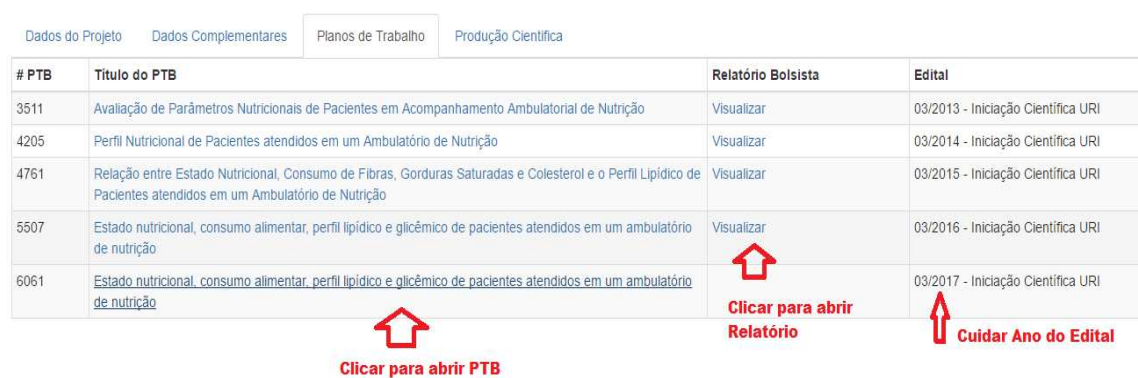

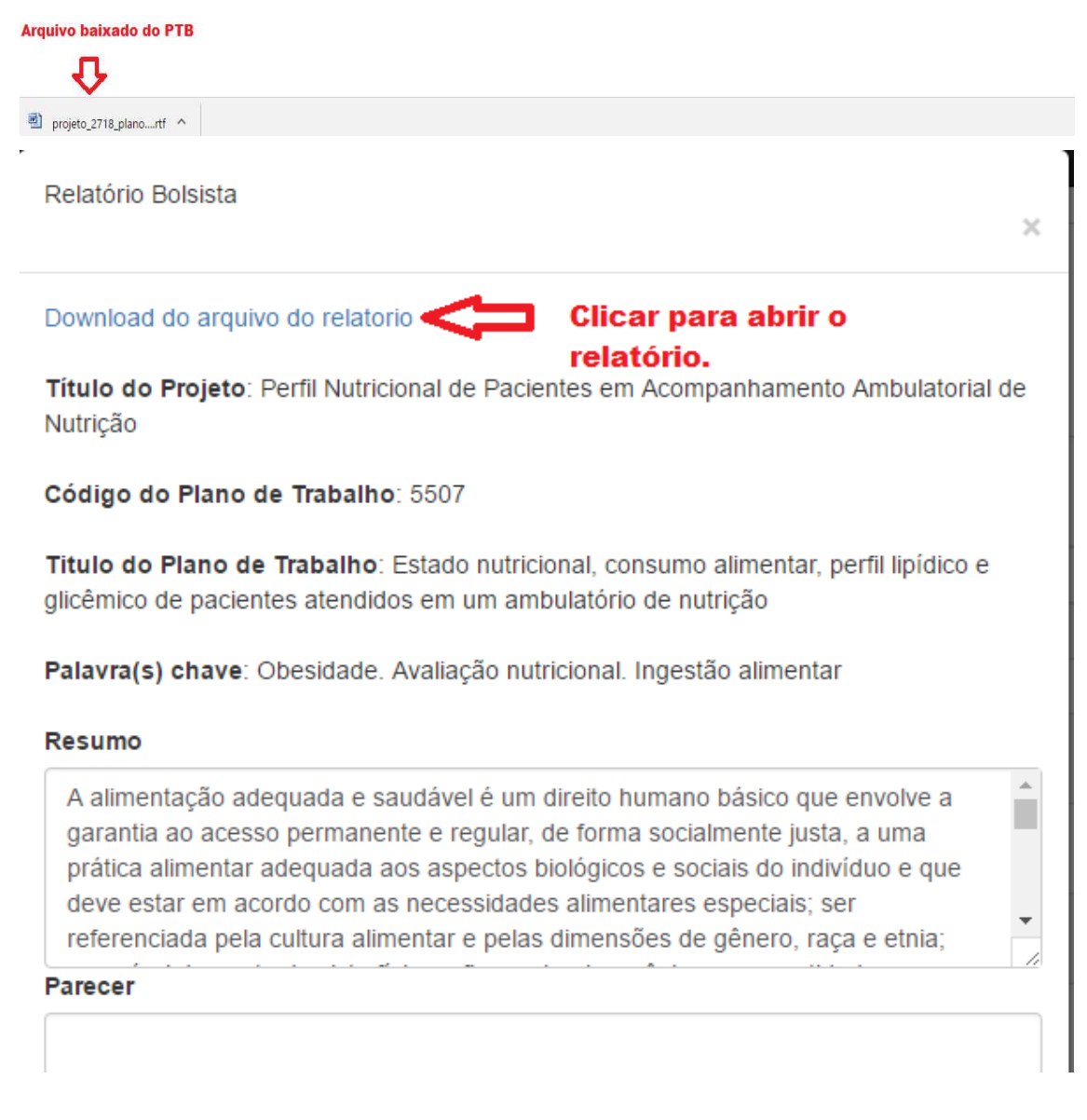

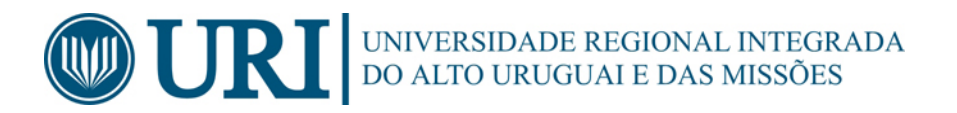

### **Avaliação de Projetos**:

 $\begin{array}{c} \end{array}$ 

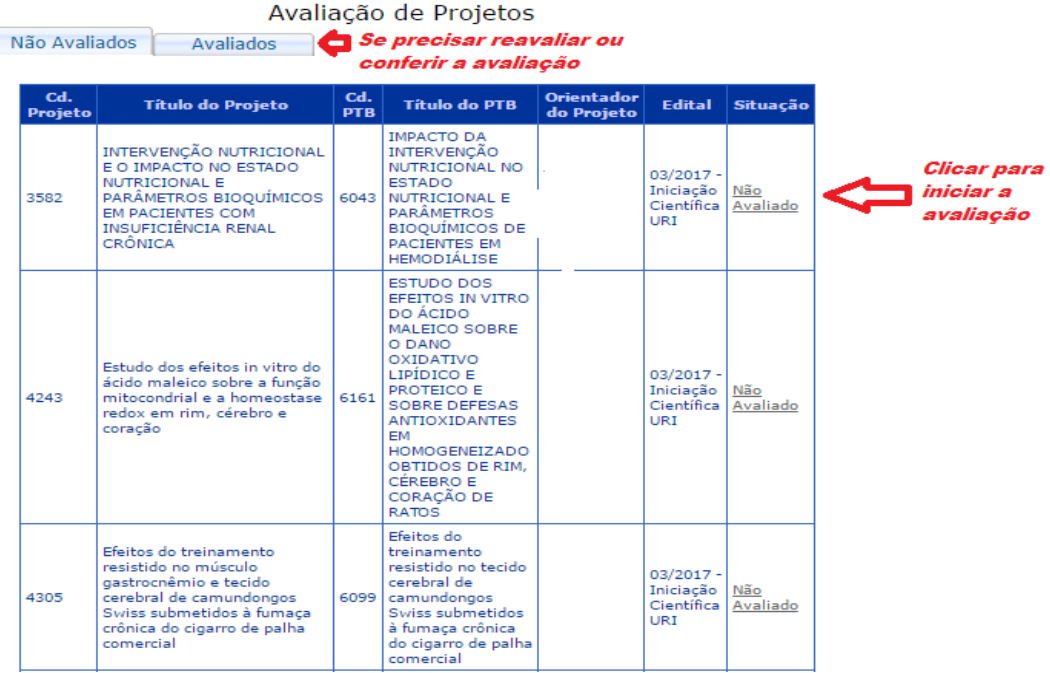

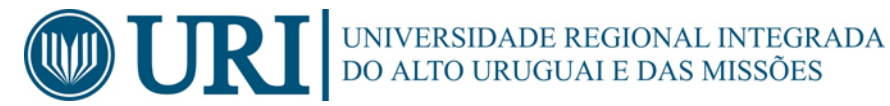

#### **Avaliação de Recursos:**

<u>Visualizar Recurso</u>

Situação Não Avaliado

Questões para

avaliação:

#### **Clicar para** visualizar o recurso.

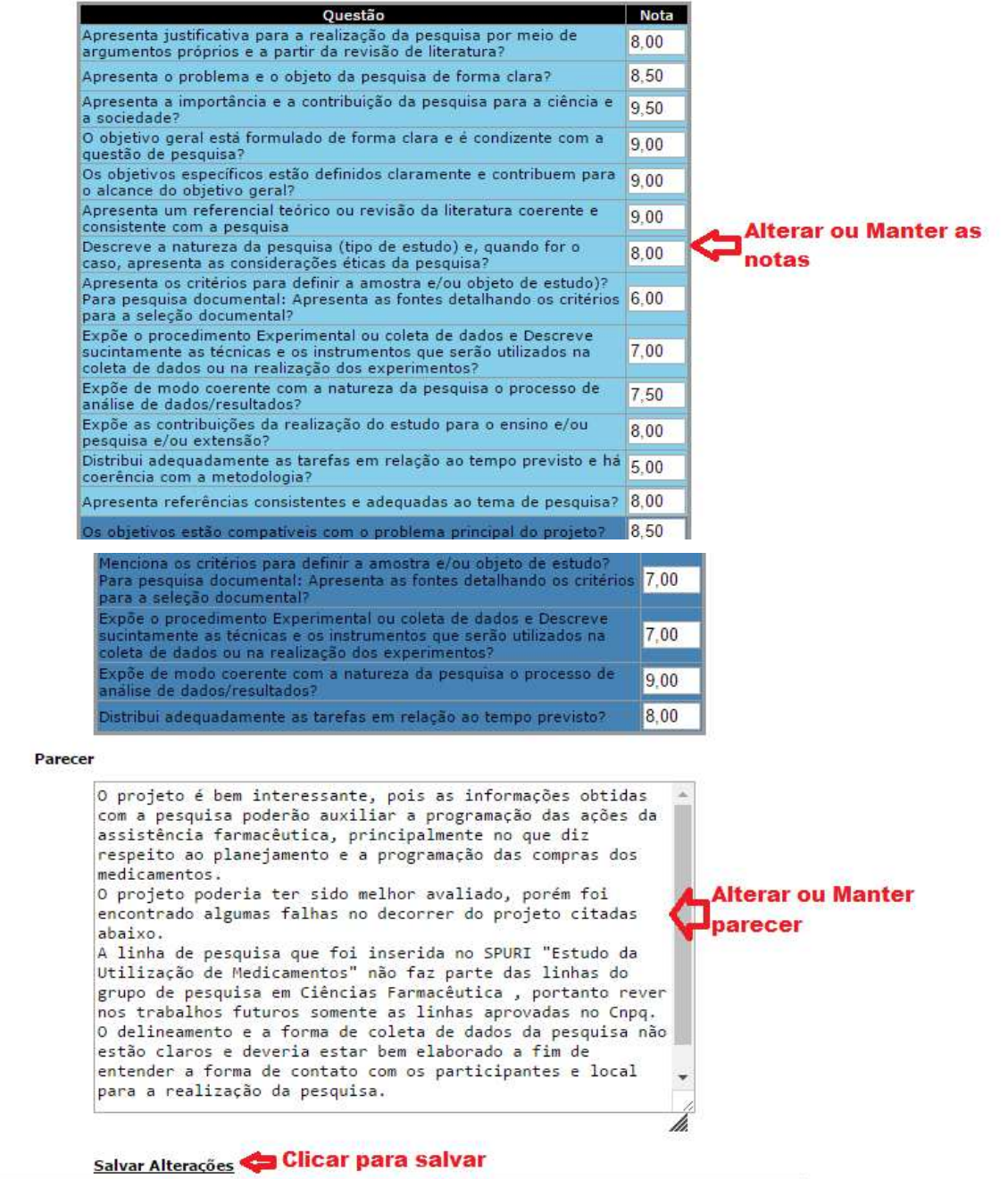

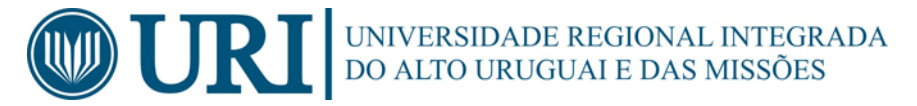

#### **Avaliação de renovações:**

Código do Projeto 3582 | Visualizar Dados Projeto Aley Link some link<br>Título do Projeto MITERVENÇÃO NUTRICIONAL E O IMPACTO NO ESTADO NUTRICIONAL E Título do Projeto INTERVENÇÃO NUTRICIONAL E O IMPACTO NO ESTADO NUTRICIONAL E<br>Transportante de parâmetros bioquímicos em pacientes com insuficiência renal crônica Código do PTB 6043 Título do PTB IMPACTO DA INTERVENÇÃO NUTRICIONAL NO ESTADO NUTRICIONAL E Transportante a esta e a esta e parcientes em hemodiálise Média do Projeto: 0,00 Média do PTB: 0,00<br>Produção Científica: 1,00 Situação Não Avaliado Questões para<br>:avaliação Questão **Nota** O Resumo Inclui as idéias principais do trabalho? Permite uma visão<br>sucinta do todo, principalmente das questões de maior importância como<br>objetivos, metodologia e conclusões?  $0.00$ A introdução apresenta contextualização do tema e expõe os problemas da  $\boxed{0,00}$  pesquisa e os objetivos? Expõe a metodologia utilizada? 0,00 .<br>Apresenta resultados parciais ou finais com clareza, coerência e<br>consistência? Nota do lo oo  $PJT$ Os resultados atendem os objetivos específicos? 0,00 Apresenta análise e comentários dos resultados apresentados? 0,00 Apresenta ananse e comentarios dos resultados apresentados:<br>Demonstra o cumprimento das tarefas do PTB ou apresenta justificativa,<br>ajuste de metodologia e cronograma, caso tenha havido problemas na<br>execução do PTB? lo ool 0,00 .<br>Os objetivos estão compatíveis com o problema principal do projeto<sup>:</sup> .<br>Os objetivos estão definidos claramente e contribuem para o alcance do Os objetivos estao deinidos claramente e contribuem para o alcance do<br>objetivo geral do projeto?<br>Descreve a natureza da pesquisa (tipo de estudo) e, quando for o caso,<br>apresenta as considerações éticas da pesquisa?<br>Mencion 0.00 0,00 **Mota do PTB** 0.00 seleção documental?<br>Expõe o procedimento Experimental ou coleta de dados e Descreve<br>sucintamente as técnicas e os instrumentos?<br>de dados ou na realização dos experimentos?<br>Expõe de modo coerente com a natureza da pesquisa

Distribui adequadamente as tarefas em relação ao tempo previsto?

#### **Parecer**

**Bangalow** 

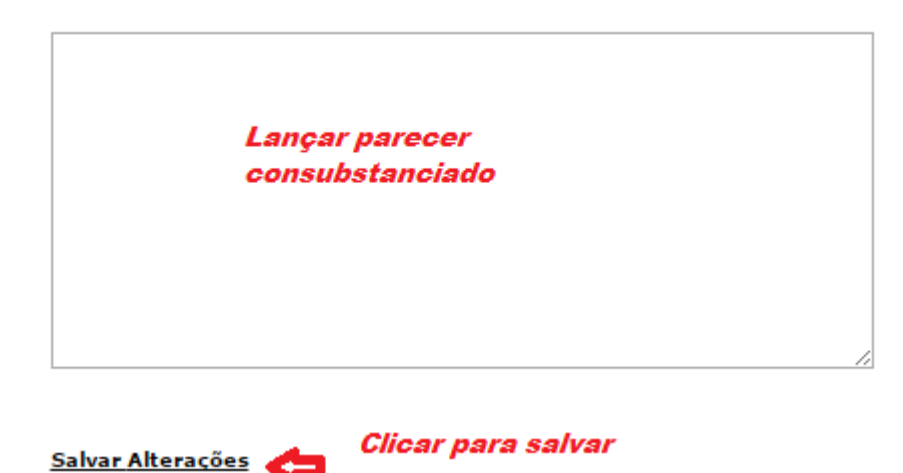

lo oo

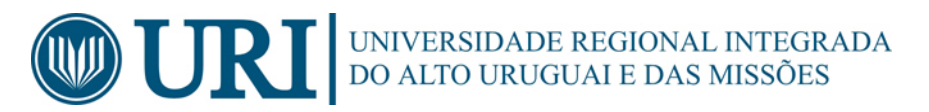

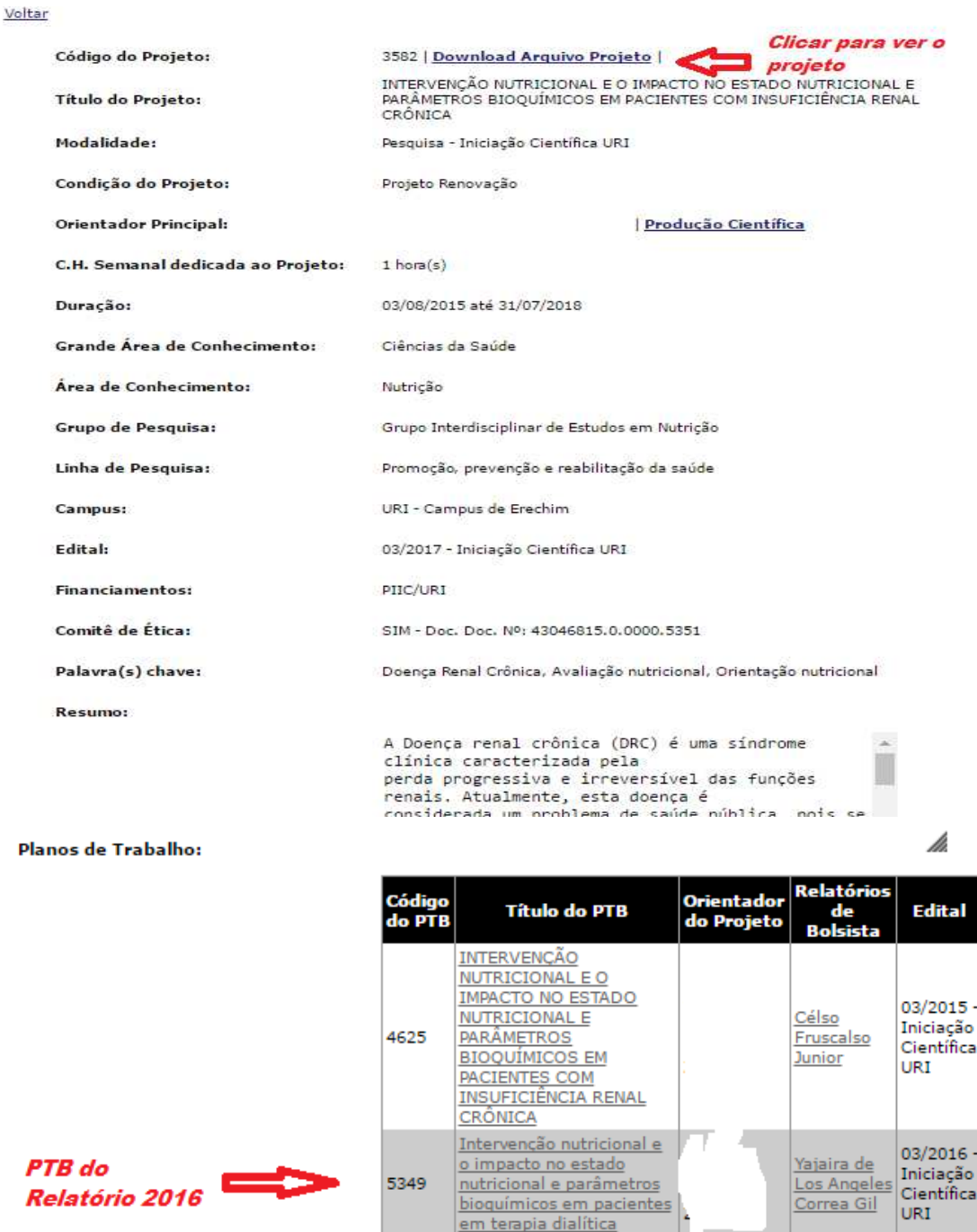

**PTB** novo a ser 6043 avaliado

**Dados Complementares** 

**IMPACTO DA**<br>INTERVENÇÃO

**PARÂMETROS** 

PACIENTES EM

**HEMODIÁLISE** 

NUTRICIONAL NO **ESTADO NUTRICIONAL E** 

**BIOQUÍMICOS DE** 

 $03/2017 -$ 

Iniciação

Científica

URI

Relatório

parcial a

avaliado

ser

Auxiliar(es) Técnico(s):

Sem Auxiliares Cadastrados

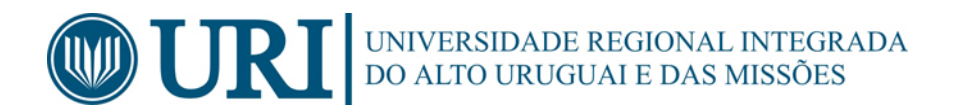

#### Voltar

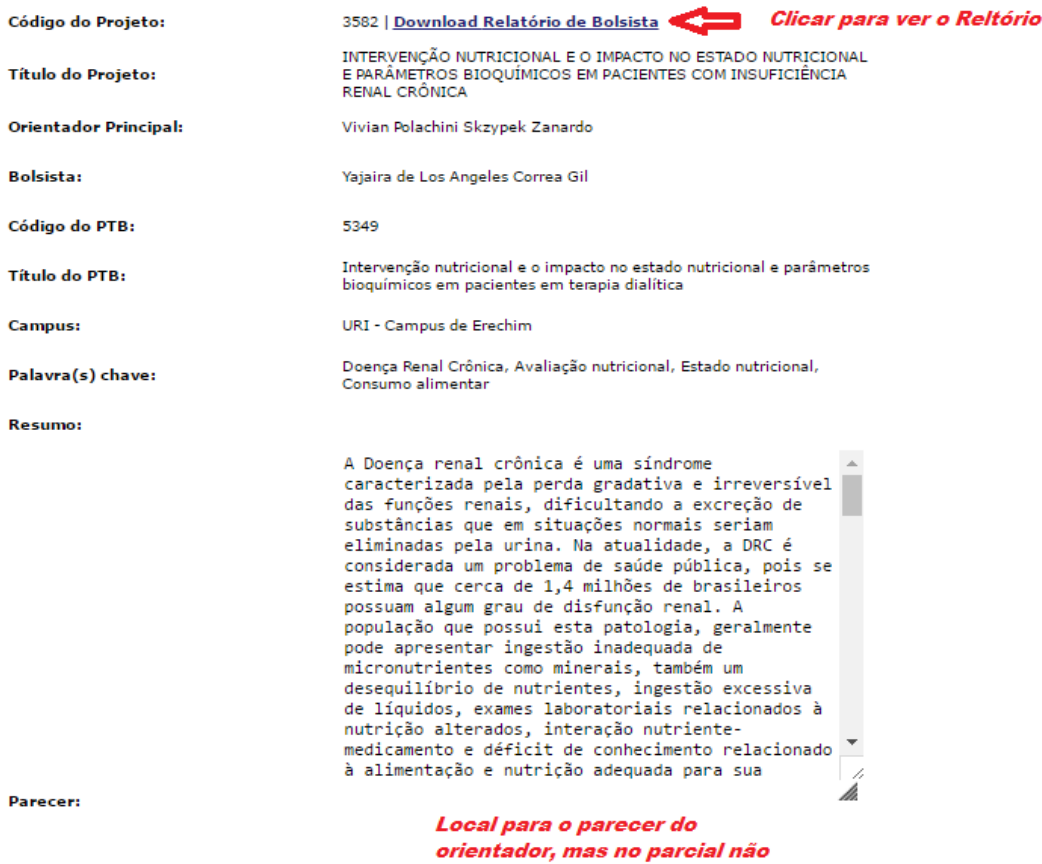

tem.

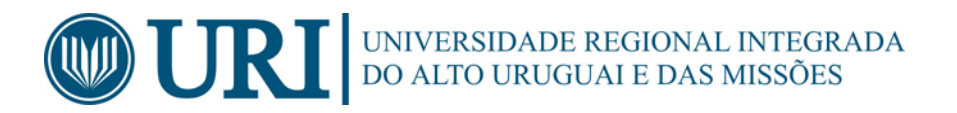

#### **Avaliação Projeto Novo, sendo que pode ter um ou mais PTBs no mesmo projeto do mesmo ou de diferentes professores:**

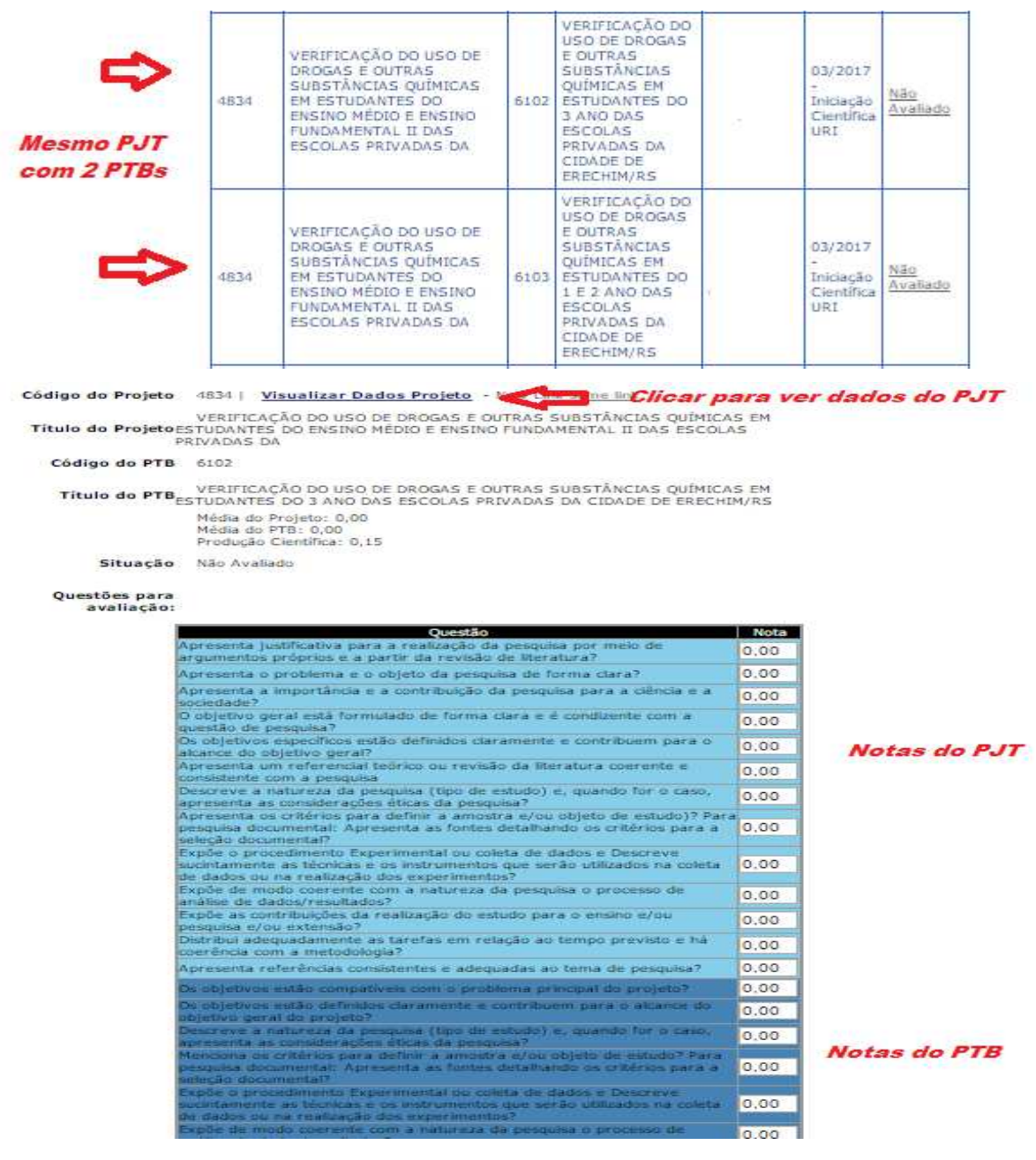

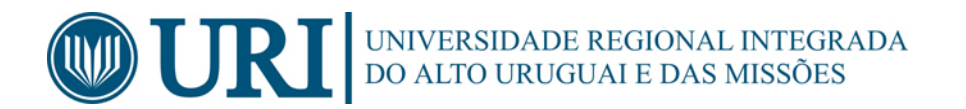

**Daracar** 

 $\epsilon$ 

M

 $\circ$ 

**D** 

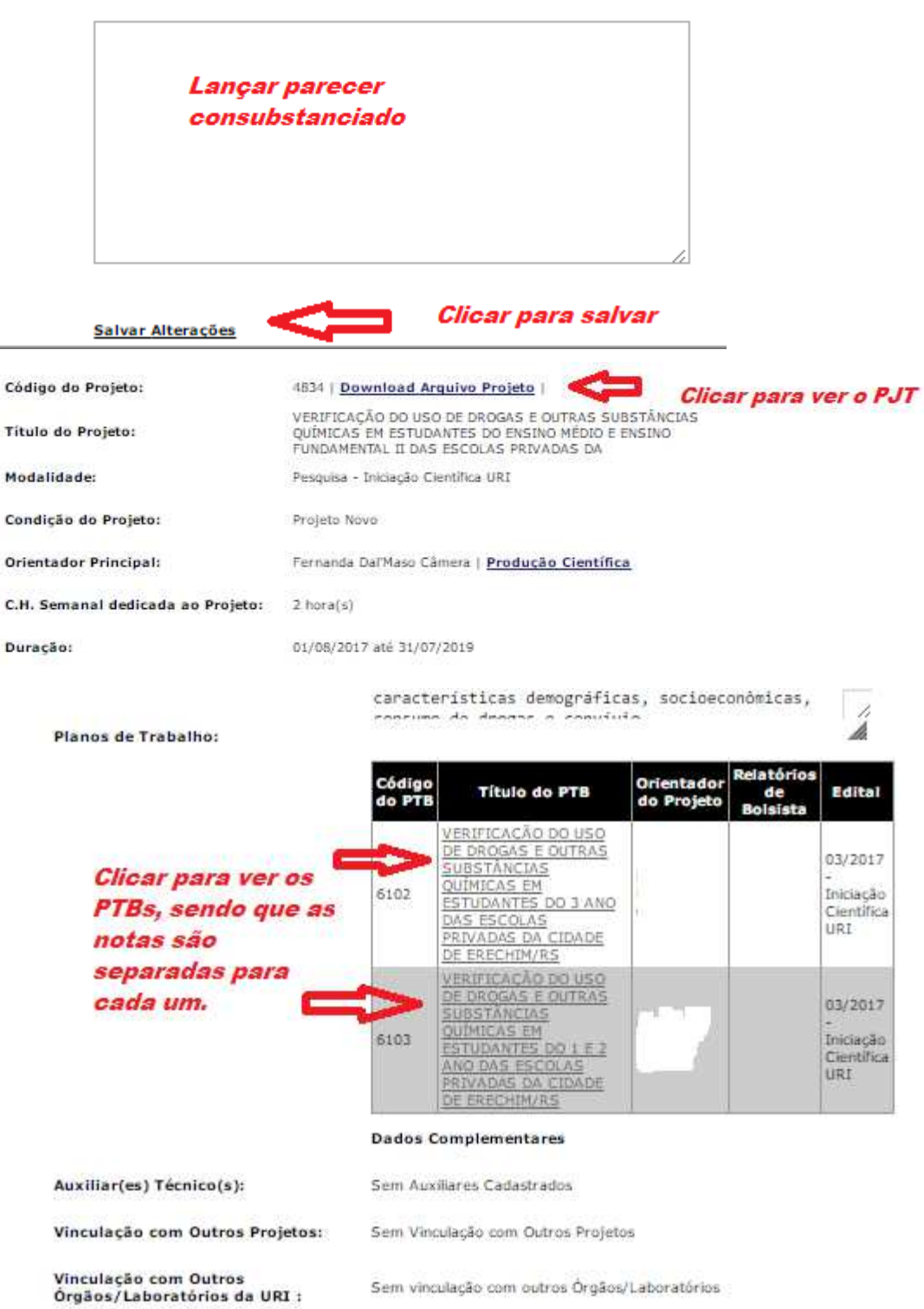

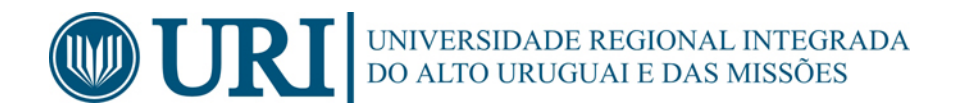

## **4. USUÁRIO BOLSISTA/ALUNO VOLUNTÁRIO**

#### 4.1. PERÍODO PARA ENVIO DE RELATÓRIO DO BOLSISTA/ALUNO VOLUNTÁRIO

O período para envio de Relatório é dividido em duas partes. O primeiro período compreende o envio do Relatório Parcial, enviado somente em casos de projetos que vão solicitar renovação no próximo edital e, segundo período compreende o envio do Relatório Final.

Os períodos válidos para o envio dos relatórios encontram-se discriminados no Edital correspondente ao Plano de Trabalho implementado.

O período de envio de Relatório (Parcial e/ ou Final) é aceito pelo sistema até às 23h59min do último dia previsto. Contudo, esta prática do "último minuto" não é recomendada pela Reitoria.

A falta do envio do Relatório, via Sistema de Projetos, implica em pendência junto a PROPEPG.

#### 4.2. PROCEDIMENTOS PARA INSERIR RELATÓRIO DO BOLSISTA/ALUNO VOLUNTÁRIO

 O envio do(s) relatório(s) é feito no sistema on line, no endereço: https://db2.reitoria.br/relatorio\_bolsista/Default.aspx, devido ao um problema na certificação do link, será apresentado uma tela de erro. Abaixo seguem os passos para acesso ao sistema:

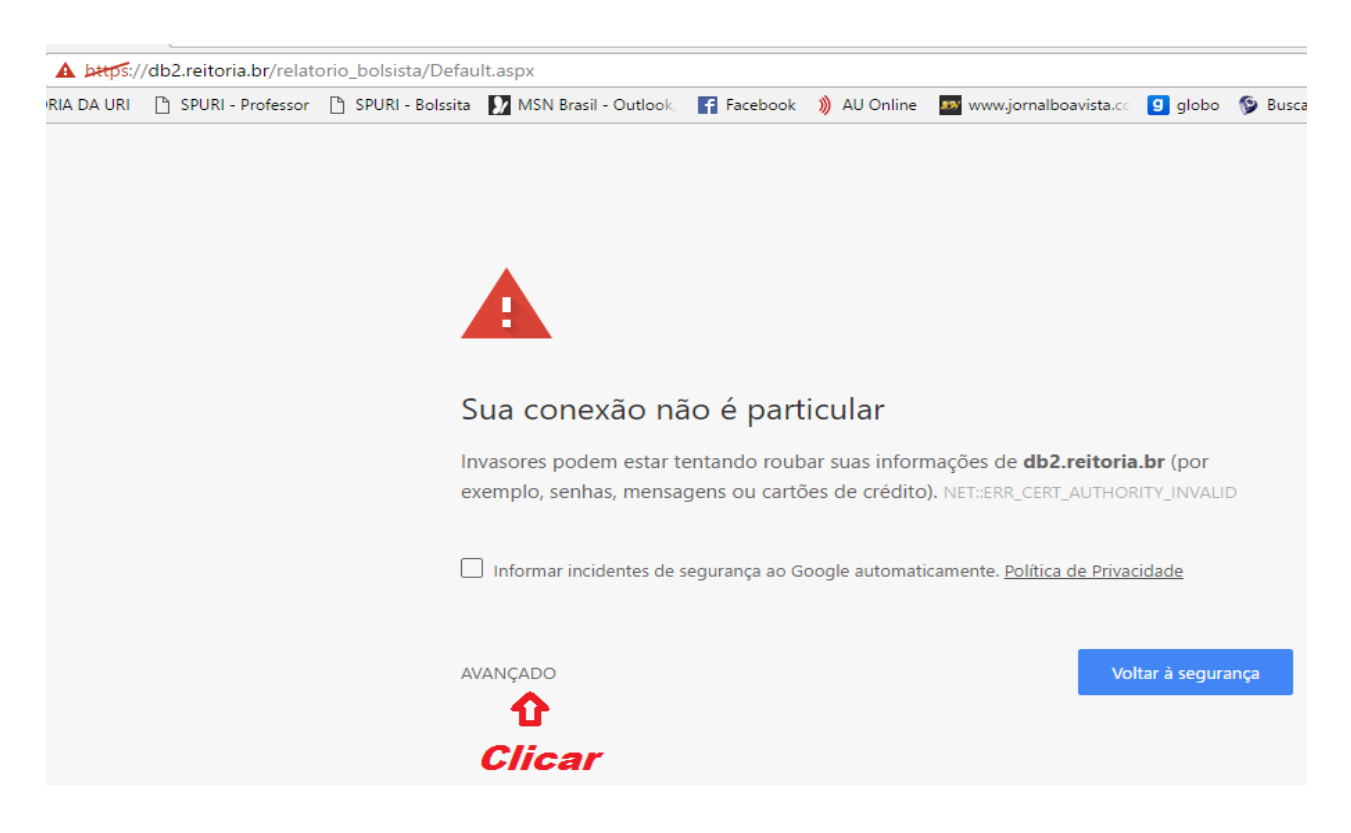

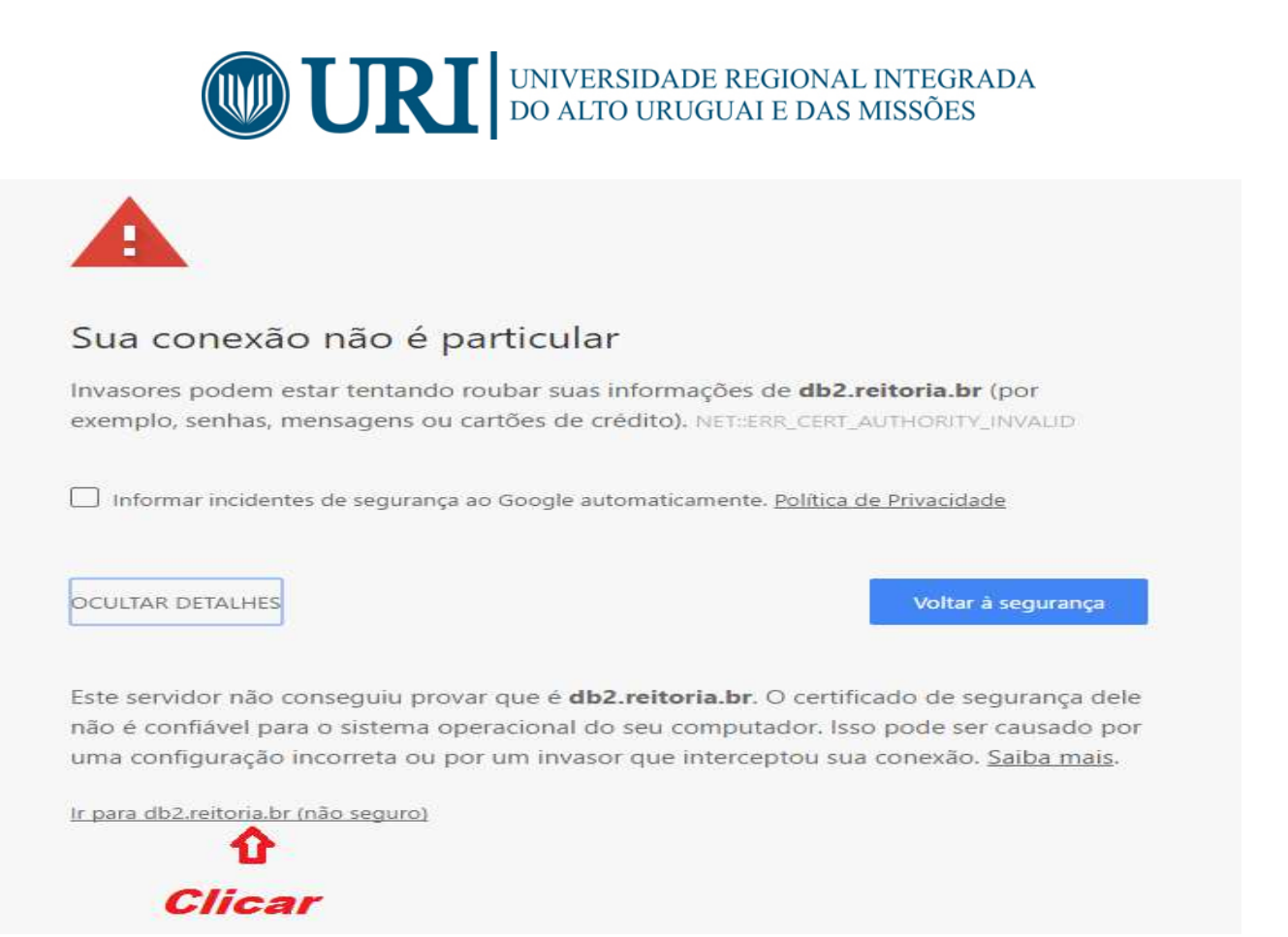

 Seguindo esses passos será apresentada a tela do sistema, conforme figura 1, onde o aluno pode solicitar seu login e senha clicando em Requisição de senha e preenchendo os dados solicitados conforme fig.2, ou informando seu login e senha de acesso nos campos correspondentes.

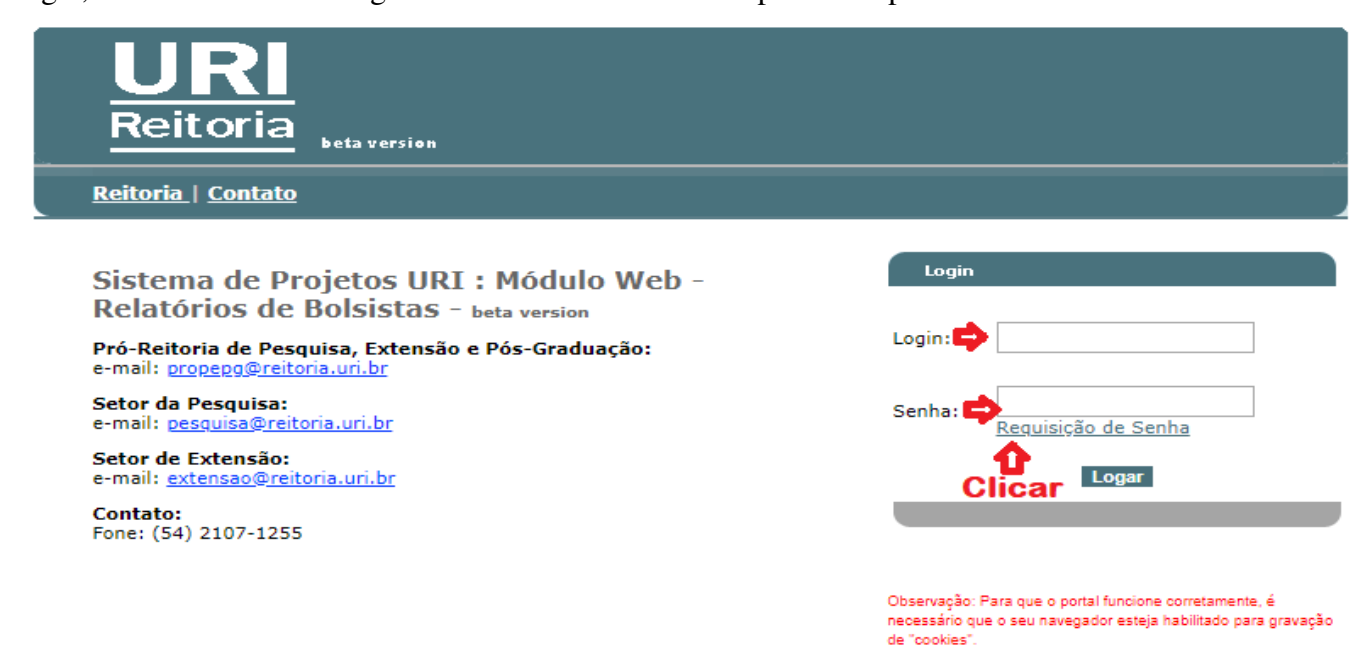

Figura 1.

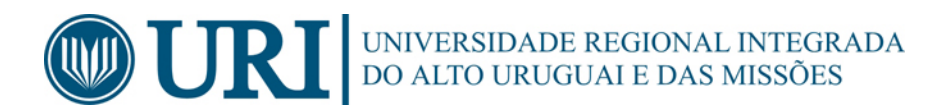

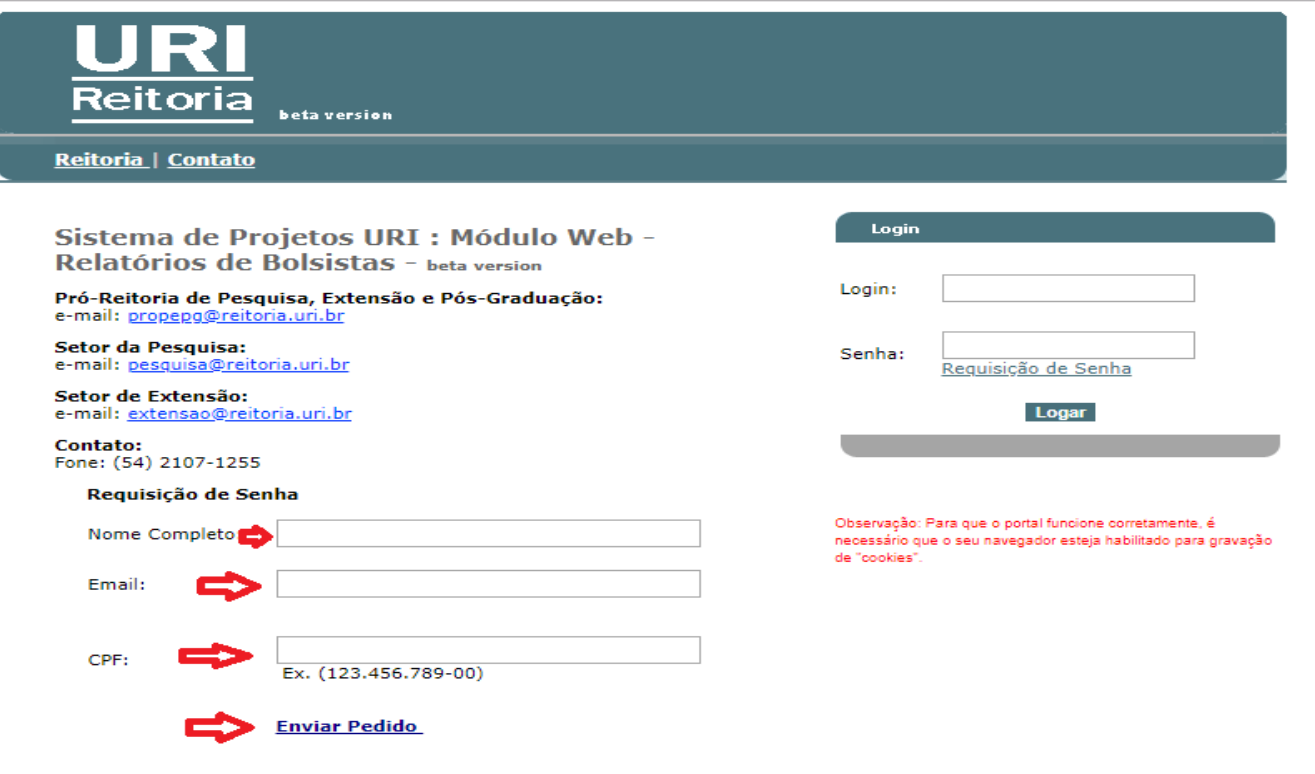

Figura 2.

Ao entrar no sistema será apresentada a seguinte tela de acesso:

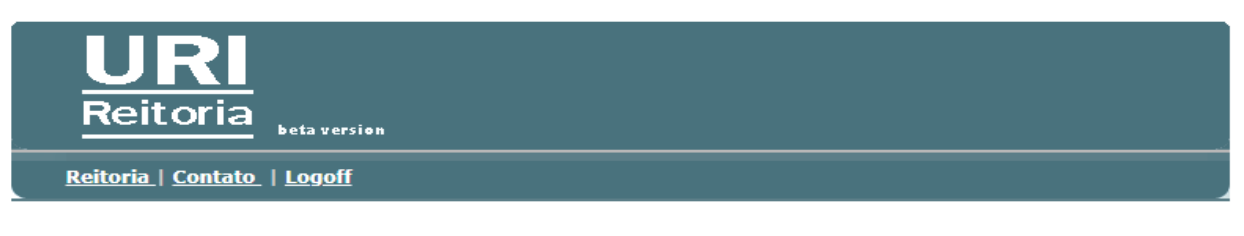

Bem vinda:

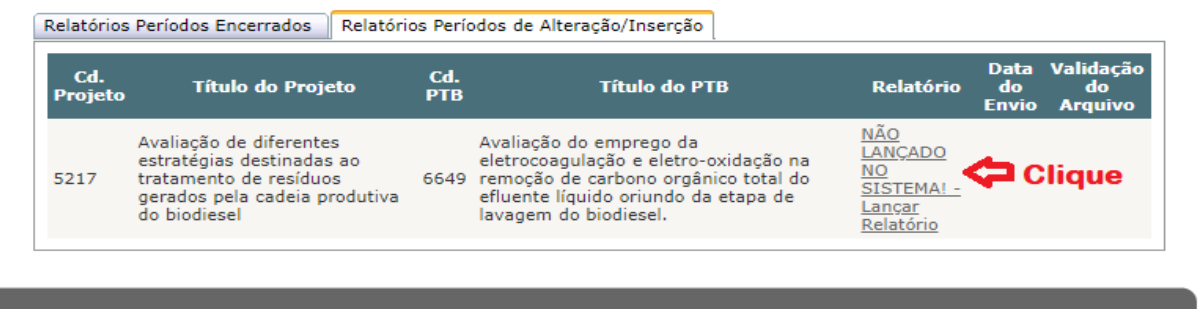

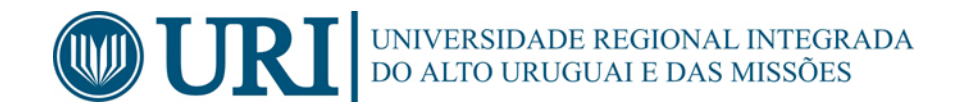

Em seguida registre o relatório na tela baixo e clique em **Salvar Alterações.**

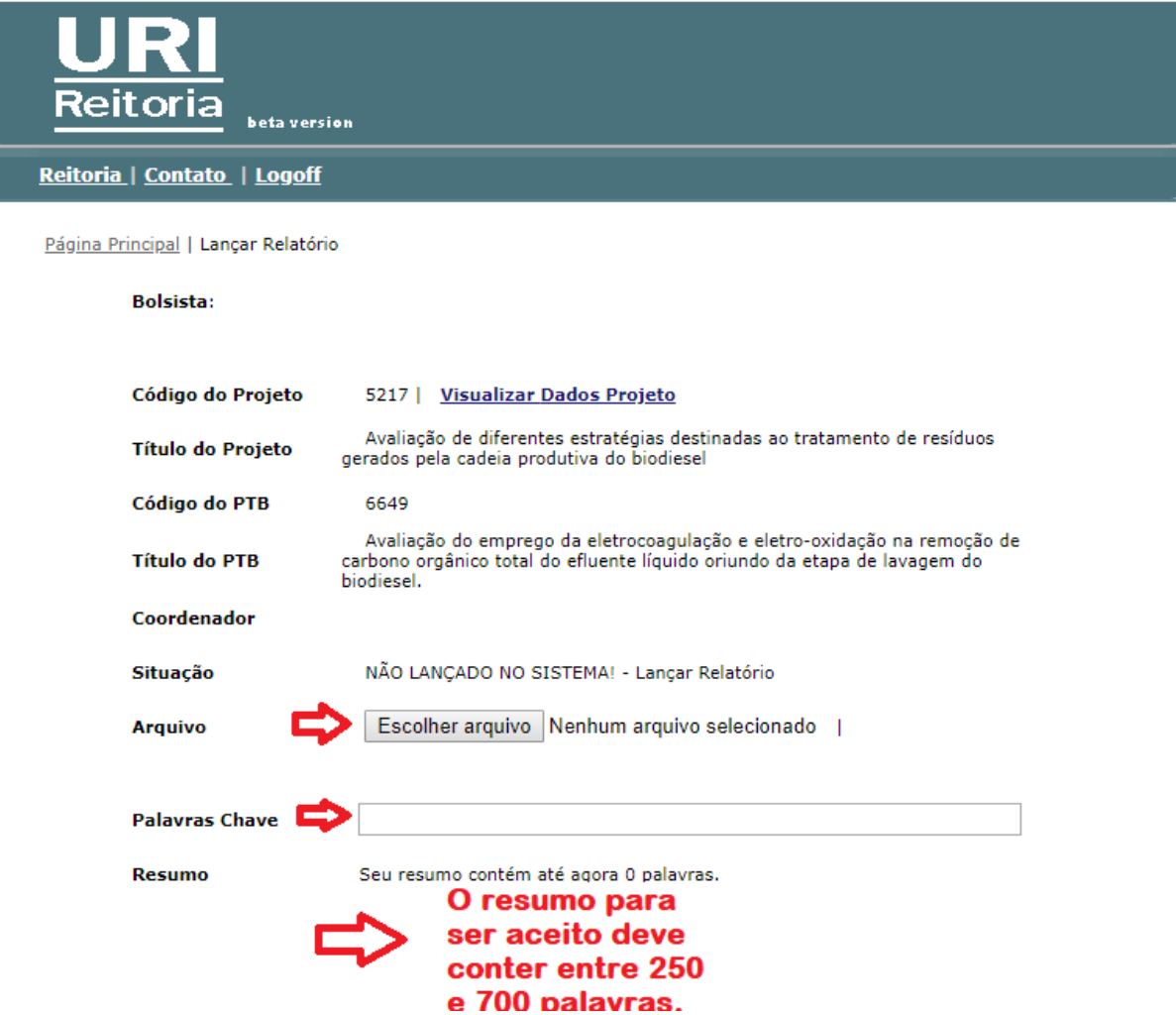

Confira se foi anexado o arquivo correto e encerre o sistema.

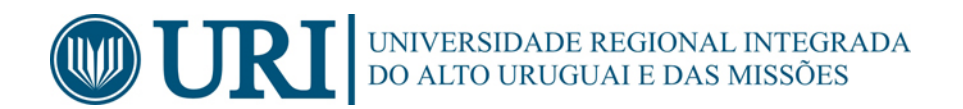

## **5. NOTAS SOBRE ESTE MANUAL**

 Primeira e Segunda versão escrita em março/2007 por Sandro Rogério Vargas Ustra e Claudio Luiz Hernandes com Revisão Técnica: Janô F. Burkard

Terceira versão atualizada em fevereiro/2018 por Doriane de Oliveira Kaminski.

Sugestões**:** pesquisa@reitoria.uri.br .